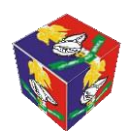

# INSTRUCTIONS/GUIDELINES ON HOW TO ACCESS OFFICIAL E-NAPS MAILBOX FOR PAYSLIP AND OTHER PAY INFORMATION

1. Open a web browser (E.g. Internet Explorer, Mozilla Firefox, Opera, Google chrome etc). Type the address of the Nigerian Army Finance Corps'

Official web site as shown below on the web browser:

# **[www.nafc.enaps.com.ng](http://www.nafc.enaps.com.ng/)**

- 2. This will open the NAFC's website as shown in *fig. 1* overleaf.
- 3. Scroll down the NAFC's website to the E-NAP E-mail section as shown in *fig. 2* below.

 $\bullet$  The Official Home Page Of the N  $\times$  $\blacksquare$  $\ddot{\textbf{+}}$ A https://www.nafc.enaps.com.ng/index.html  $\stackrel{\rightarrow}{\bowtie}$  $\mathcal{C}$ Customize and control Google Chrome **HOME** FORMATIONS/UNITS PAY POINTS ORGANISATION PHOTO ESSAYS **HISTORY RESOURCES RONICLE OF COMMAND STAFF PAYMASTER** TO **REMARI**  $453 -$ **L I G PILKE IM MORAH**  $217<sub>o</sub>$ **CHFF MASTER 3 00 1 17 BB AUG 75**  $4$   $co.$ 77 **KG 75 18 AUG 80 6 BING G**  $\frac{8}{7}$   $\frac{100}{840}$   $\frac{14}{9}$ MAY 84 ST OCT 85 Weltome to the Nigerian Army Finance Corps LEG ADEGEOLA **INGERIAN DETA**  $\frac{1}{2}$ **84 FEB 3** NIGERIANARM AR BAKARE

 $\boldsymbol{e}$  $\begin{array}{c} \end{array}$  $P<sup>2</sup>$  $P\overline{S}$ V w<sub></sub>  $\overline{B}$ 1:06 AM H ×目  $N \frac{3}{2}$  $\circ$  $100\%$ **Form**  $\begin{picture}(150,10) \put(0,0){\line(1,0){10}} \put(15,0){\line(1,0){10}} \put(15,0){\line(1,0){10}} \put(15,0){\line(1,0){10}} \put(15,0){\line(1,0){10}} \put(15,0){\line(1,0){10}} \put(15,0){\line(1,0){10}} \put(15,0){\line(1,0){10}} \put(15,0){\line(1,0){10}} \put(15,0){\line(1,0){10}} \put(15,0){\line(1,0){10}} \put(15,0){\line($  $|\nabla|$ Đ  $\ddot{\bm{\mathsf{C}}}$ 28-Mar-19

4. On the right-side of the website, click on the image **CONNECT TO ENAPS** 

## **CONNECT TO ENAPS**

as shown in *fig 2* below.

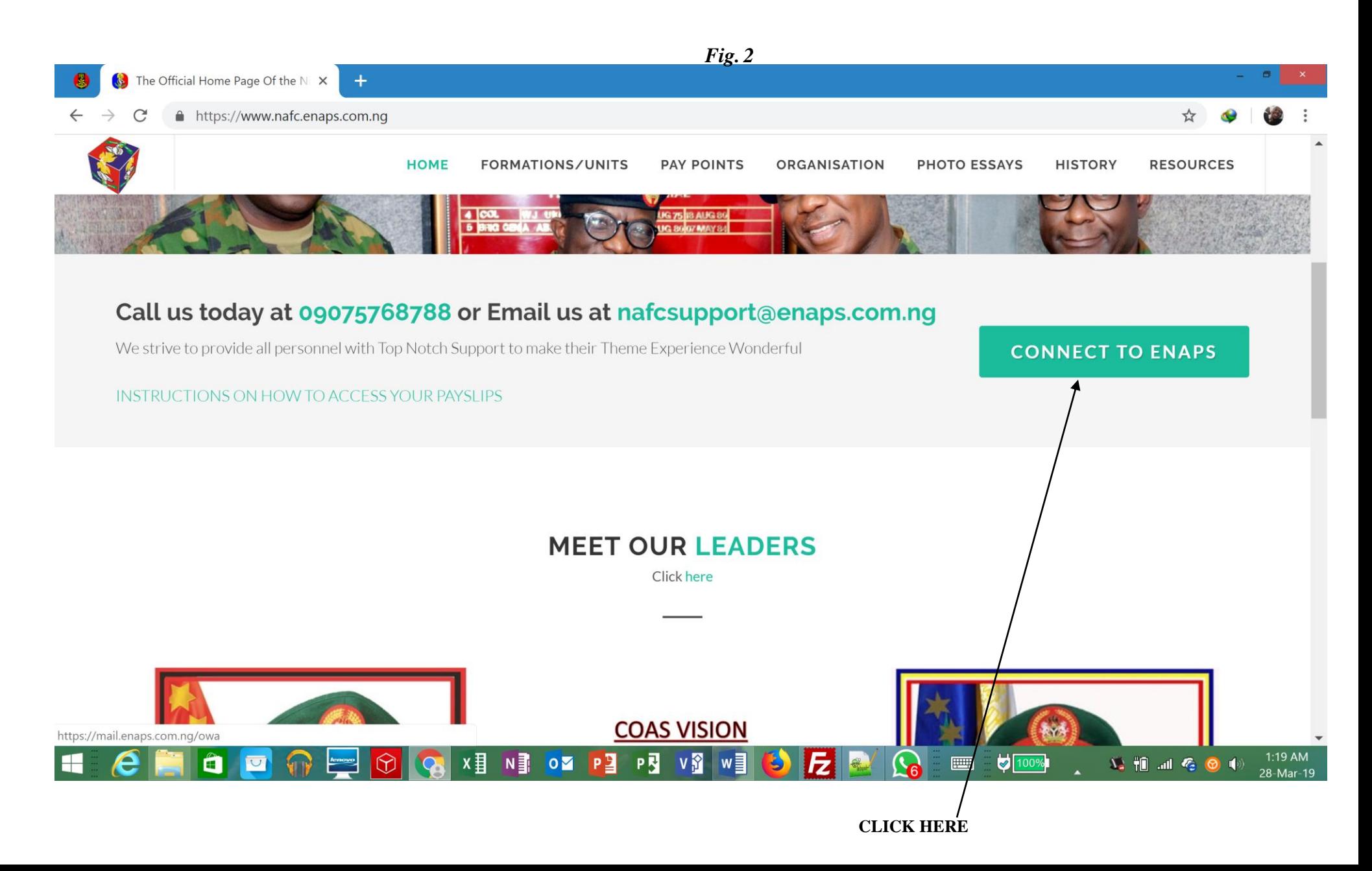

5. This will display a new page as shown in *fig 3* below.

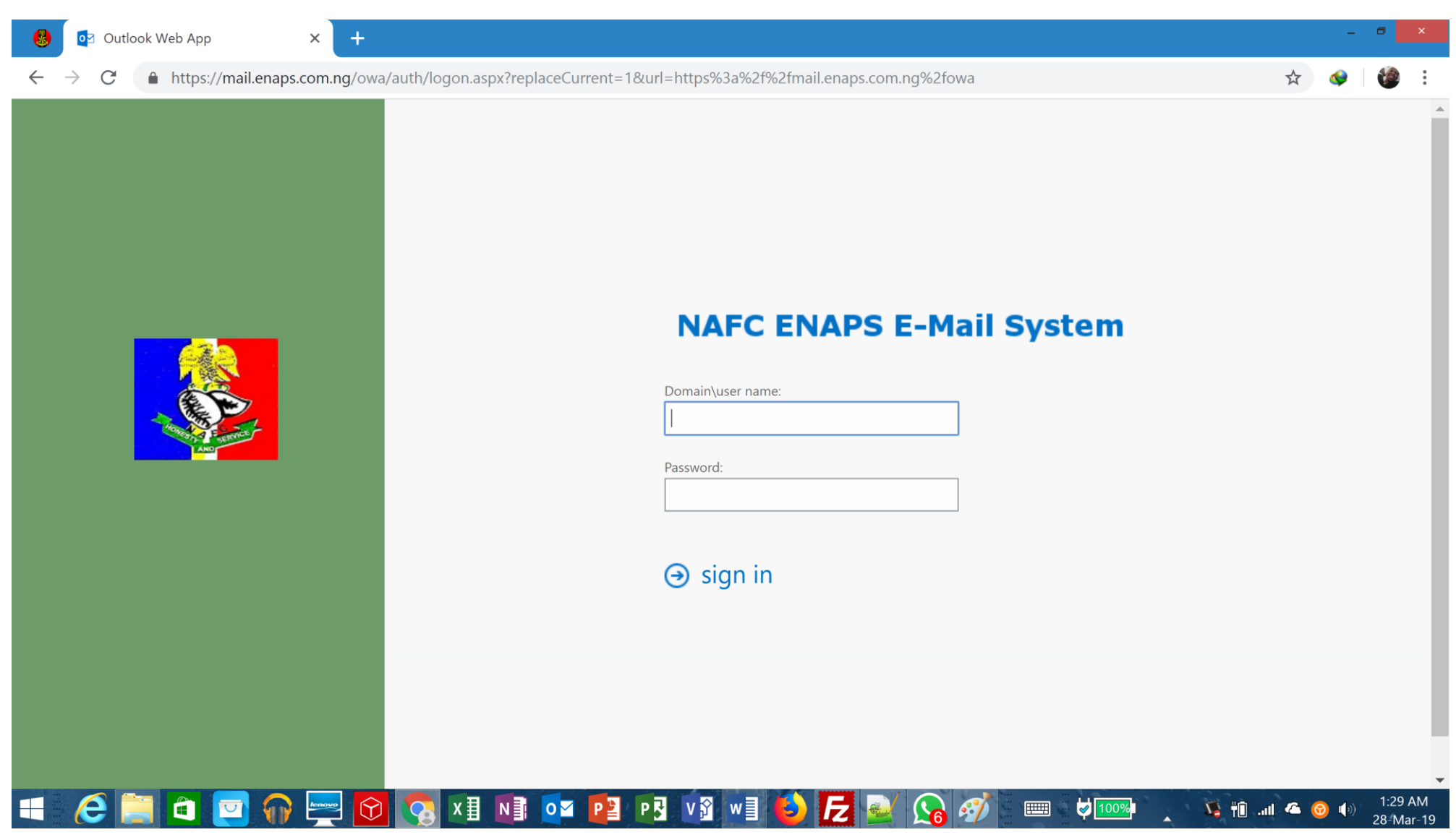

6. Key in your username (which is the same thing as your e-mail address) as shown in *Fig. 4* overleaf. It will be in the following format as shown below:

#### *Your surname.Your Service [nos@na.enaps.com.ng](mailto:nos@na.enaps.com.ng)*

The next option shows Password as also shown in fig. 4 above. This is where you type your password (An alphanumeric password) which have been included in your July (2010) payslip. July Payslip for all officers and soldiers has been sent to their respective units. So you are mandated to login (First Login) with this password (the one indicated on the payslip) and then change it to your desired password. For example, for an officer with the following details below:

First Name: **John** Surname: **Bull** Service nos: **N/12345**

He will have the following login details as shown below:

Username or e-mail address: BUL[L.N12345@na.enaps.com.ng](mailto:N12345@na.enaps.com.ng)

Password (Which is alphanumeric - E.g abcd1234: as included in your July 2010 payslip

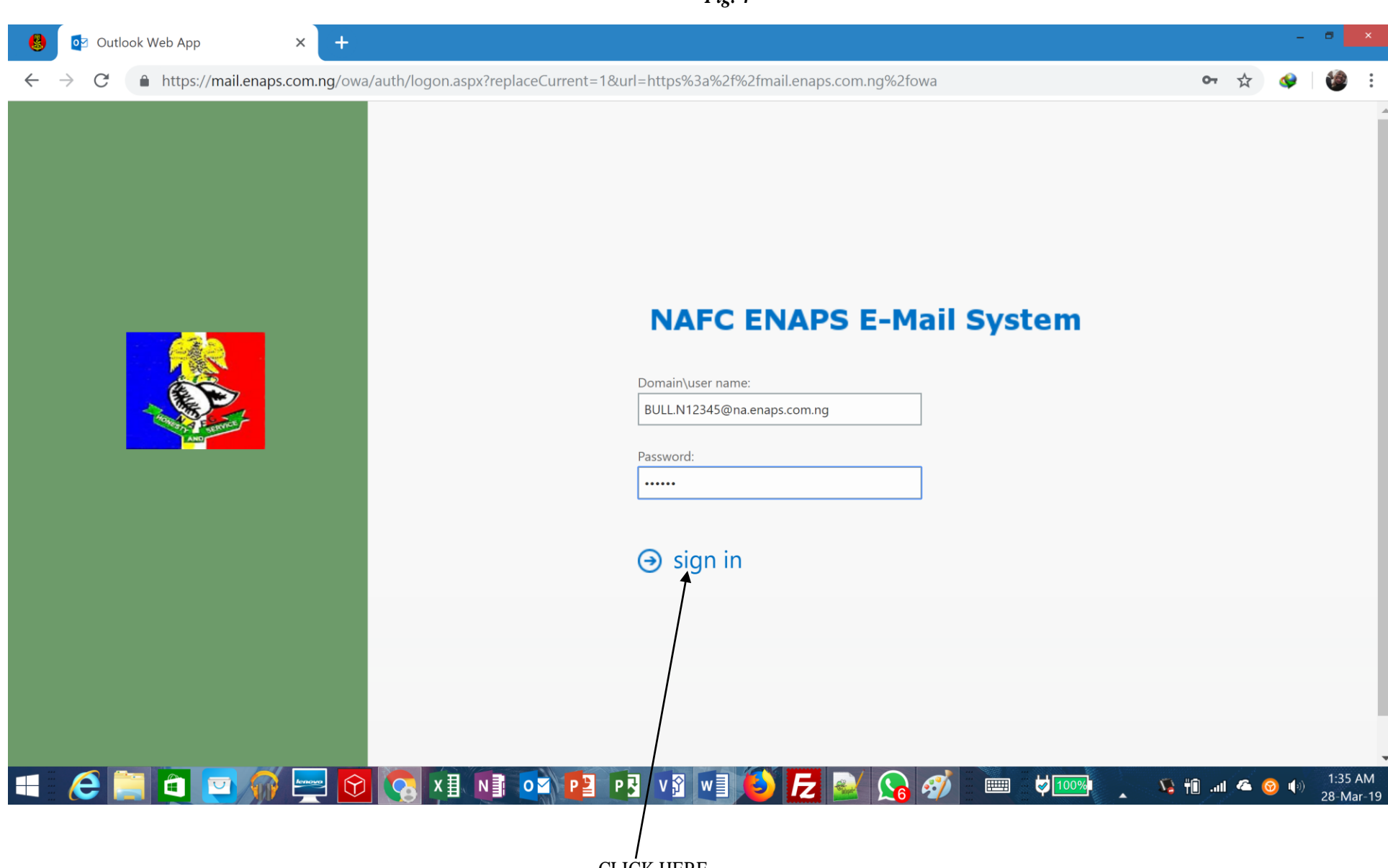

CLICK HERE

Another example is a soldier with the following details below:

First Name: **chris**

Surname: **don**

Service nos: **79NA/45/5345**

He will have the following login details as shown below:

Username or e-mail address: DO[N.79NA455345@na.enaps.com.ng](mailto:79NA455345@na.enaps.com.ng)

Password (Which is alphanumeric - E.g abcd1234): as included on the July 2010 payslip.

 After typing your login details, click on Sign in as shown in *Fig. 4*. This will display an interface as shown in *fig. 5* overleaf, which shows language settings and time zone. Select the desired **language and Time Zone**. Click **Save**, and it will navigate the page to your mailbox. Note that this occurs since it's the first time you are logging in. Subsequent logins will not display *fig. 5*, but instead will display the mailbox directly as shown in *fig.6.* overleaf.

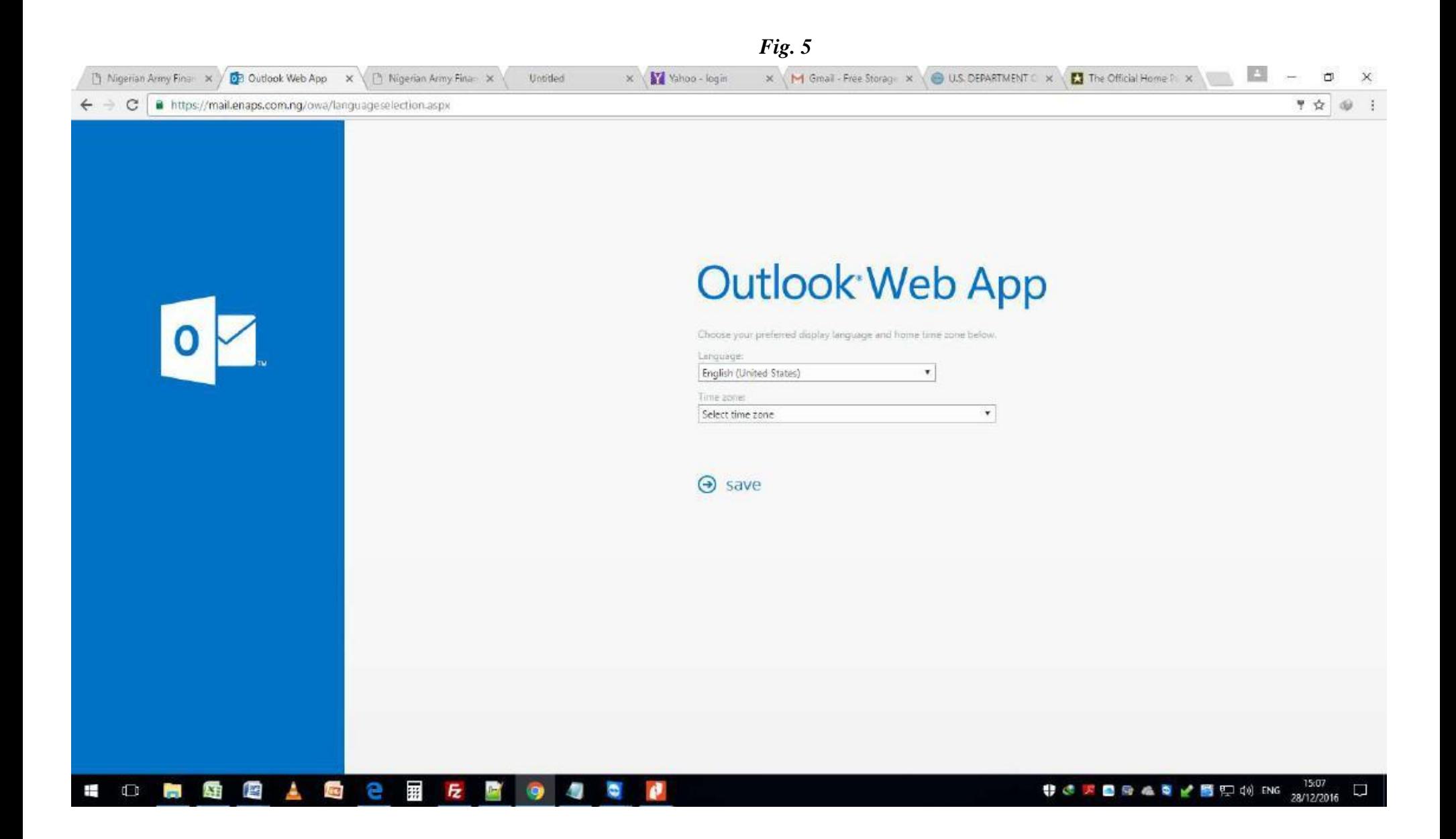

7. The email's inbox opens to show the personnel's payslip as shown in *fig. 6* below.

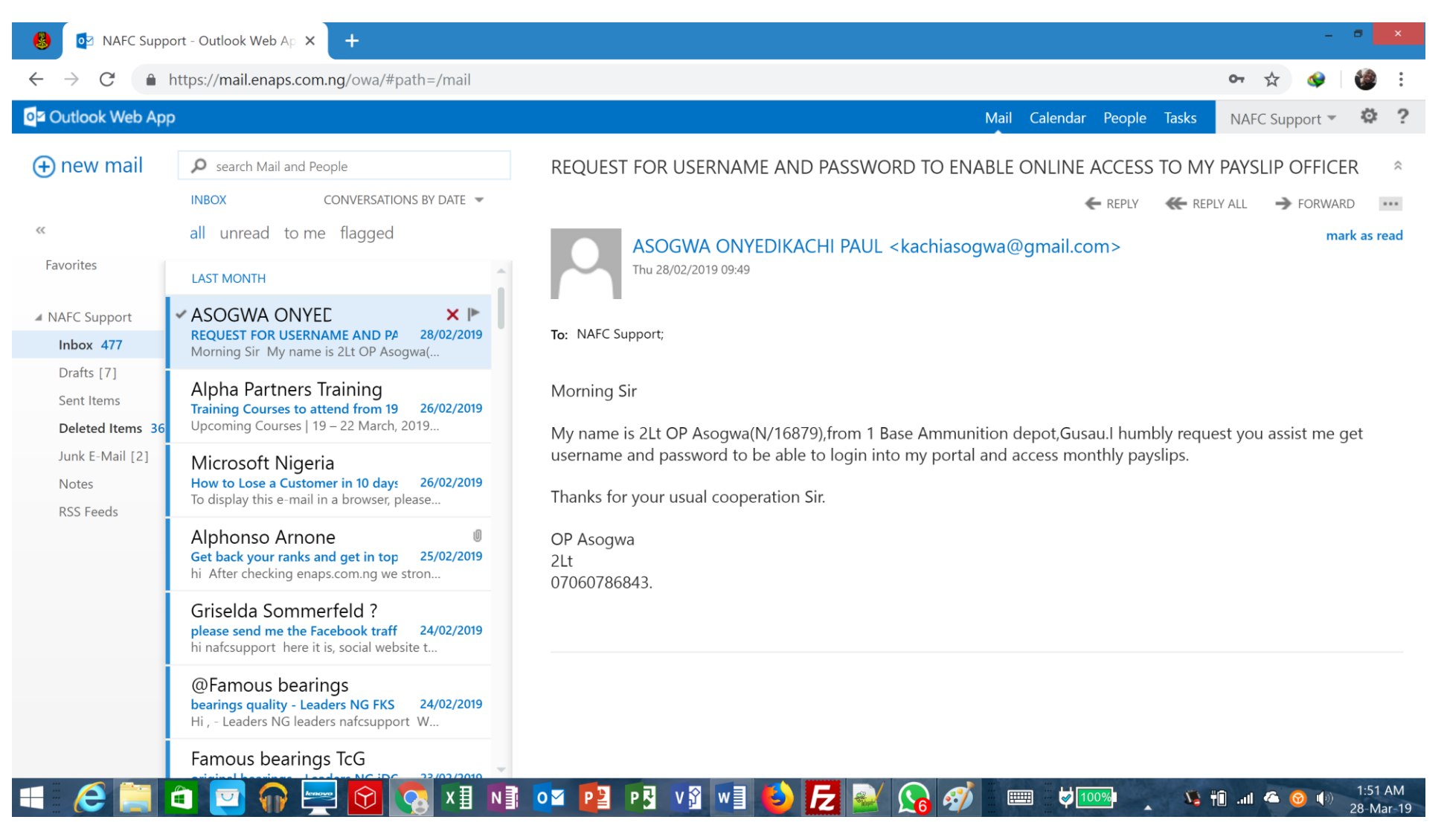

10. To change your password, on logging in, click on the Settings icon located on the top right corner of the screen as shown in *fig. 7* below. This will display a dropdown menu as also shown in *Fig. 8*; click "Change Password" as shown to display a new page as shown in *Fig. 9* overleaf where you can key in your new credentials.

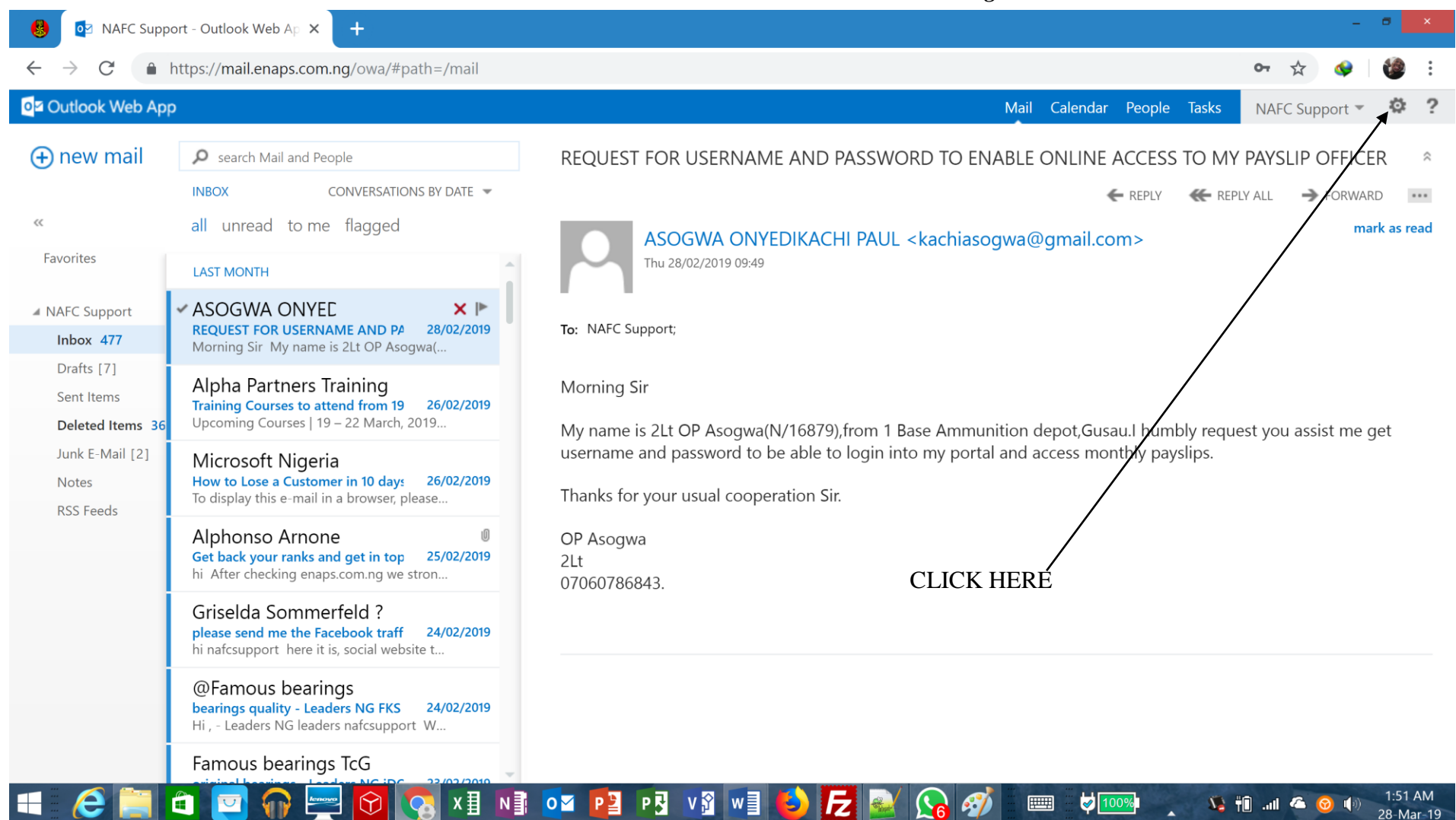

#### *Fig. 8* NAFC Support - Outlook Web Ap X  $\ddot{\phantom{1}}$ ■ https://mail.enaps.com.ng/owa/#path=/mail  $\sim$  $\curvearrowright$ **OZ** Outlook Web App Mail Calendar People Tasks NAFC Support Refresh (+) new mail Search Mail and People REQUEST FOR USERNAME AND PASSWORD TO ENABLE ONLINE ACCESS TO MY Set automatic replies **INBOX** CONVERSATIONS BY DATE -**KEPL**  $RFDIV$ Display settings  $\alpha$ all unread to me flagged Manage apps lad ASOGWA ONYEDIKACHI PAUL <kachiasogwa@gmail.com> Favorites Thu 28/02/2019 09:49 Offline settings **LAST MONTH** Change theme **EXASOGWA ONYED**  $\times$   $\triangleright$ ▲ NAFC Support Change password REQUEST FOR USERNAME AND PA 28/02/2019 To: NAFC Support; Inbox 477 Morning Sir My name is 2Lt OP Asogwa(... Options Drafts [7] Alpha Partners Training Morning Sir Sent Items Training Courses to attend from 19 26/02/2019 Upcoming Courses | 19 - 22 March, 2019... Deleted Items 36 My name is 2Lt OP Asogwa(N/16879), from 1 Base Ammunition depot, Gusau. I humbly request you assist me get username and password to be able to login into my portal and access monthly payslips. Junk E-Mail [2] Microsoft Nigeria How to Lose a Customer in 10 days 26/02/2019 **Notes** Thanks for your usual cooperation Sir. To display this e-mail in a browser, please... **RSS Feeds** ı0 Alphonso Arnone OP Asogwa Get back your ranks and get in top 25/02/2019 2Lt CLICK HERE TO CHANGE PASSWORDhi After checking enaps.com.ng we stron... 07060786843. Griselda Sommerfeld ? please send me the Facebook traff 24/02/2019 hi nafcsupport here it is, social website t... @Famous bearings bearings quality - Leaders NG FKS 24/02/2019 Hi, - Leaders NG leaders nafcsupport W...

Famous bearings TcG

目 N O P P P V Y W H

IF

U V 10 ... 6 0 (\*)

1:57 AM

28-Mar-19

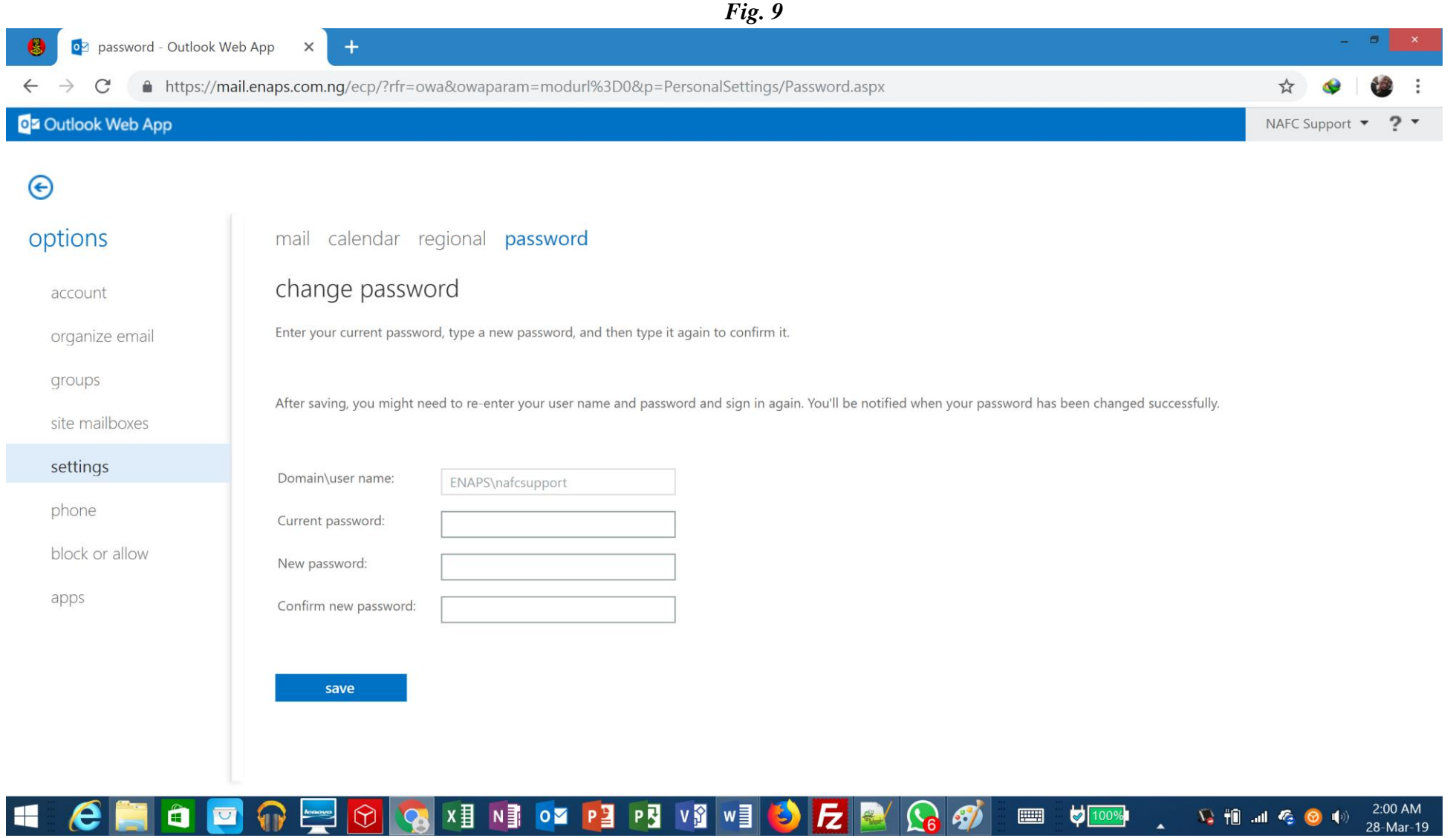

#### password - Outlook Web App  $+$  $\circ$  $\times$ A https://mail.enaps.com.ng/ecp/?rfr=owa&owaparam=modurl%3D0&p=PersonalSettings/Password.aspx  $\rightarrow$ C O<sup>2</sup> Outlook Web App NAFC Support ▼  $\bigodot$ options mail calendar regional password change password account Enter your current password, type a new password, and then type it again to confirm it. organize email groups After saving, you might need to re-enter your user name and password and sign in again. You'll be notified when your password has been changed successfully. site mailboxes settings Domain\user name: ENAPS\nafcsupport phone Current password: Type your current password here block or allow New password: Type your new password here apps Confirm new password: Retype the new password here save Click Save (To save your changes)x目 NEW RY PE VS WE  $100%$  $\begin{picture}(16,15) \put(0,0){\line(1,0){15}} \put(10,0){\line(1,0){15}} \put(10,0){\line(1,0){15}} \put(10,0){\line(1,0){15}} \put(10,0){\line(1,0){15}} \put(10,0){\line(1,0){15}} \put(10,0){\line(1,0){15}} \put(10,0){\line(1,0){15}} \put(10,0){\line(1,0){15}} \put(10,0){\line(1,0){15}} \put(10,0){\line(1,0){15}} \put(10,0){\line(1$ 2:00 AM  $\begin{array}{c}\n\hline\n\end{array}$ A 28-Mar-19

- 11. Type your current password (which is the alphanumeric password you used to log in earlier on) in the column called "**Current password**" as indicated in *fig. 10* above.
- 12. Type a new password of your choice in the column called "**New Password**" as indicated in *fig. 10.*
- 13. Retype the password again in the column called "**Confirm new password**" as shown in *fig. 10*
- 14. Click on Save below the spaces where you typed the new password as shown in **fig. 10** to effect your changes. Note that it is important to click **Save** so as to effect the new password.
- 15. On clicking **Save**, the page will navigate to a new page prompting you to click **OK** and log in with your new password. Click **OK**.

**NOTE** For further enquiries, call the help line: **09075768788** OR send an email to: **[nafcsupport@enaps.com.ng](mailto:nafcsupport@enaps.com.ng)**